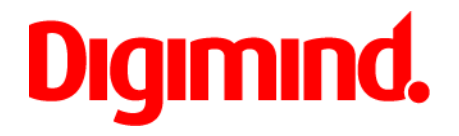

# **Users' Guide Charts and Graphs**

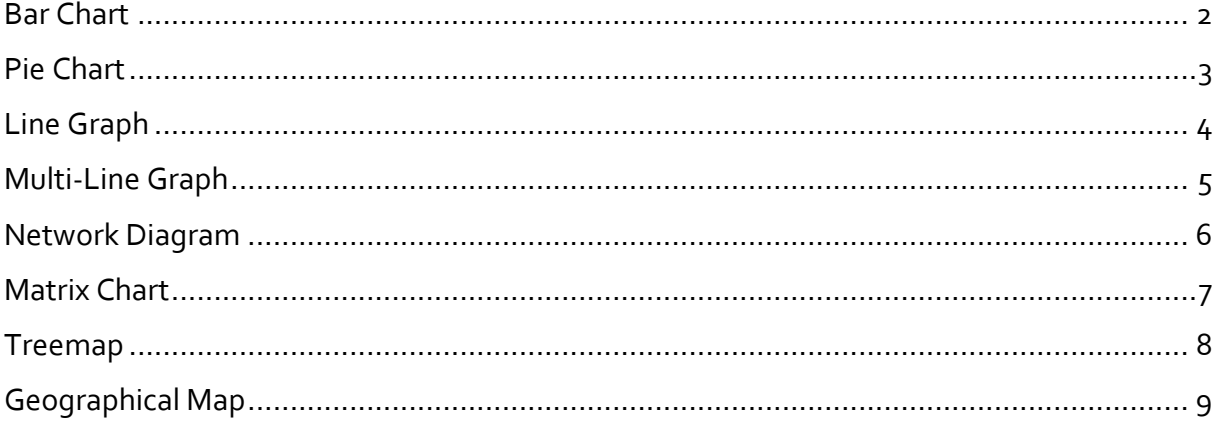

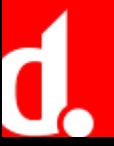

# qımınd. Bar Chart

### **Description**

This analysis shows the number of articles associated with one or more entities, displaying them in decreasing order.

The horizontal bars represent the total volume of articles. This display is best-suited to comparing concepts which are not associated with other events, or when you would like to present the varying weight of items within a particular trend.

### **Calculation**

The entities are ranked in decreasing order of the number of articles associated with each entity. The values on each vertical bar of the diagram correspond to the total number of articles within the given time period.

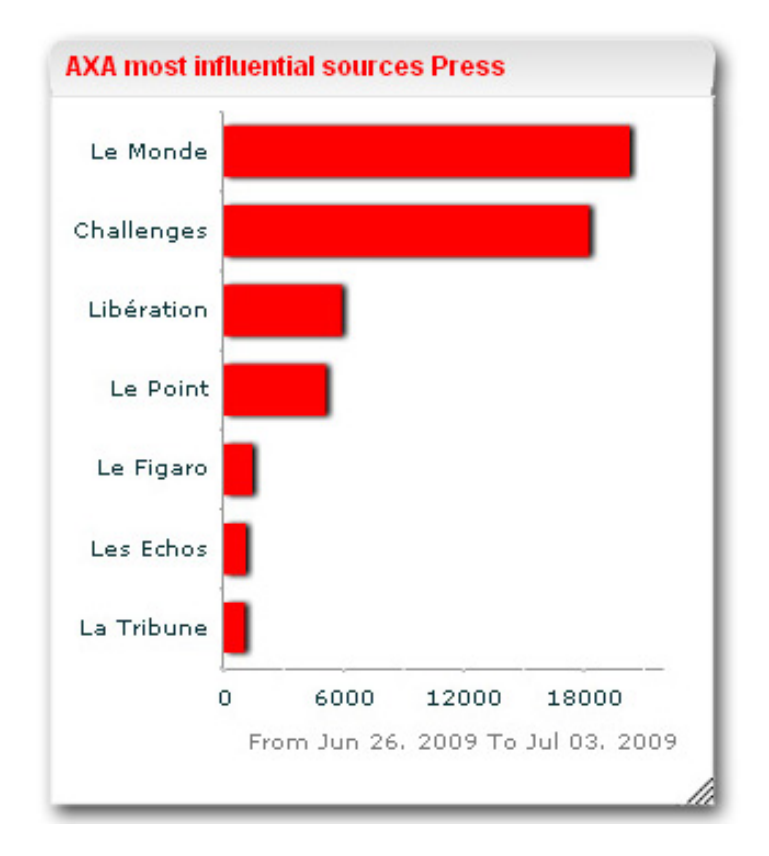

## **Configuration**

- **Entities**: you can choose to use the entities from an existing list or entities coming from "Find Out". You can configure the number of entities you would like to include.
- **Database**: the default setting is to use the Digimind Content Factory. This can be changed to either alerts or validated information.
- **Query**: enter a query to refine the results associated with the entities.
- **Range**: define the time period for the analysis. This can run from one day to several years.

### **Interactions**

- **Click**: display the articles associated with the entity in reverse chronological order by clicking on a bar.
- **Hover**: display the number of articles associated with an entity by hovering over the bar.

### **Recommendations**

The graph displays the total number of articles associated with an entity so work with welldefined entities to avoid too much noise.

Calculation and display waiting time will be affected when there are a large number of entities in the analysis.

V

### **Limitations**

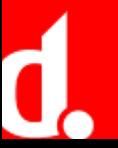

# **igimind.** Pie Chart

### **Description**

This analysis shows the number of articles associated with one or more entities, displaying the relative amounts of each.

The diagram shows the relative share of each entity within a corpus of documents.

## **Calculation**

Each entity is represented by a section on the diagram. The size of each section is proportional to the number of articles associated with the entity.

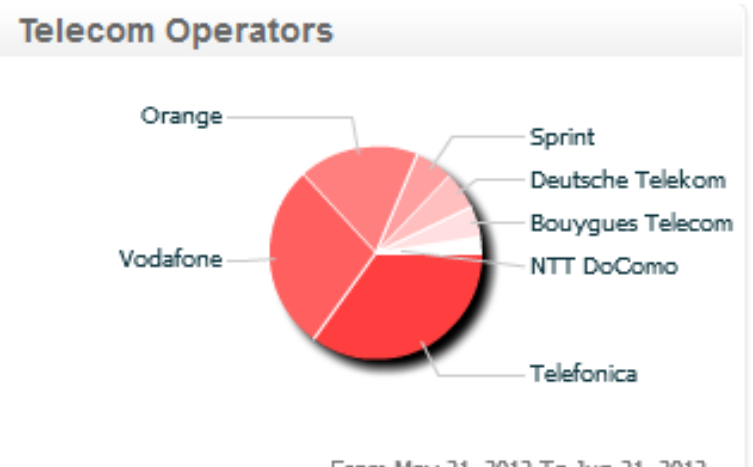

From May 21. 2012 To Jun 21. 2012

## **Configuration**

- **Entities**: you can choose to use the entities from an existing list or entities coming from "Find Out". You can configure the number of entities you would like to include.
- **Database**: the default setting is to use the Digimind Content Factory. This can be changed to either alerts or validated information.
- **Query**: enter a query to refine the results associated with the entities.
- **Range**: define the time period for the analysis. This can run from one day to several years.

### **Interactions**

- **Click**: display the articles associated with the entity in reverse chronological order by clicking on a section.
- **Hover**: display the number of articles associated with an entity by hovering over the section.

### **Recommendations**

Calculation and display waiting time will be affected when there are a large number of entities in the analysis.

V

### **Limitations**

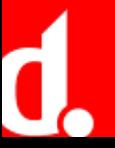

# **Iqimind.**

# Line graph

## **Description**

This analysis shows the number of articles associated with one entity, highlighting trends and changes over time.

This tool shows not only the underlying trends, but also allows for a better understanding of cause and event, thanks to the interactive links to articles associated with moments in time.

## **Calculation**

The line of the curve shows the number of articles associated with an entity over a time period. The line is automatically traced. A longer time period will result in a more detailed graph while the frequency chosen will affect the smoothness of the curve.

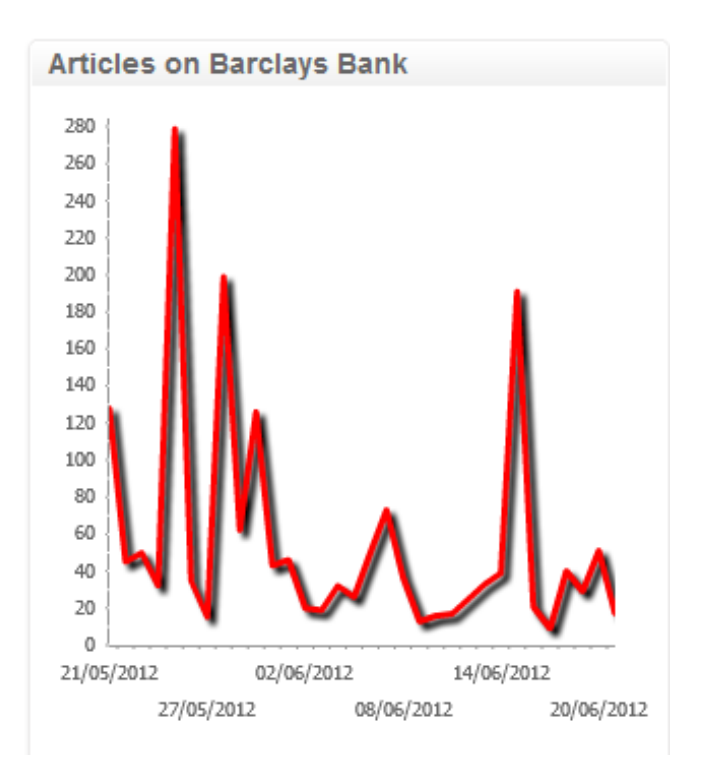

# **Configuration**

- **Proportionality**: this changes the output from the total number of articles to the percentage of articles in the DCF containing the search term.
- **Database**: the default setting is to use the Digimind Content Factory. This can be changed to either alerts or validated information.
- **Query**: define the variable for which the lines of the graph will be drawn.
- **Range**: define the time period for the analysis. This can run from one day to several years.

### **Interactions**

- **Click**: display the articles associated with the entity in reverse chronological order by clicking on the line.
- **Hover**: display the number of articles associated with an entity by hovering over the line.

### **Recommendations**

A long time period combined with a high frequency will result in a graph that may be difficult to read. For periods greater than several months and / or for a large number of results it is recommended to set the frequency lower in order to see the pertinent points on the line more easily.

V

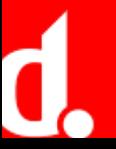

# **Iqimind.**

# Multi line graph

### **Description**

This analysis shows the number of articles associated with several entities, highlighting trends and changes over time. Each entity is represented on the graph by a different color.

This tool shows not only the underlying trends, but also allows for a better understanding of cause and event, thanks to the interactive links to articles associated with moments in time.

### **Calculation**

The line of the curve shows the number of articles associated with an entity over a time period. The line is automatically traced. A longer time period will result in a more detailed graph while the frequency chosen will affect the smoothness of the curve.

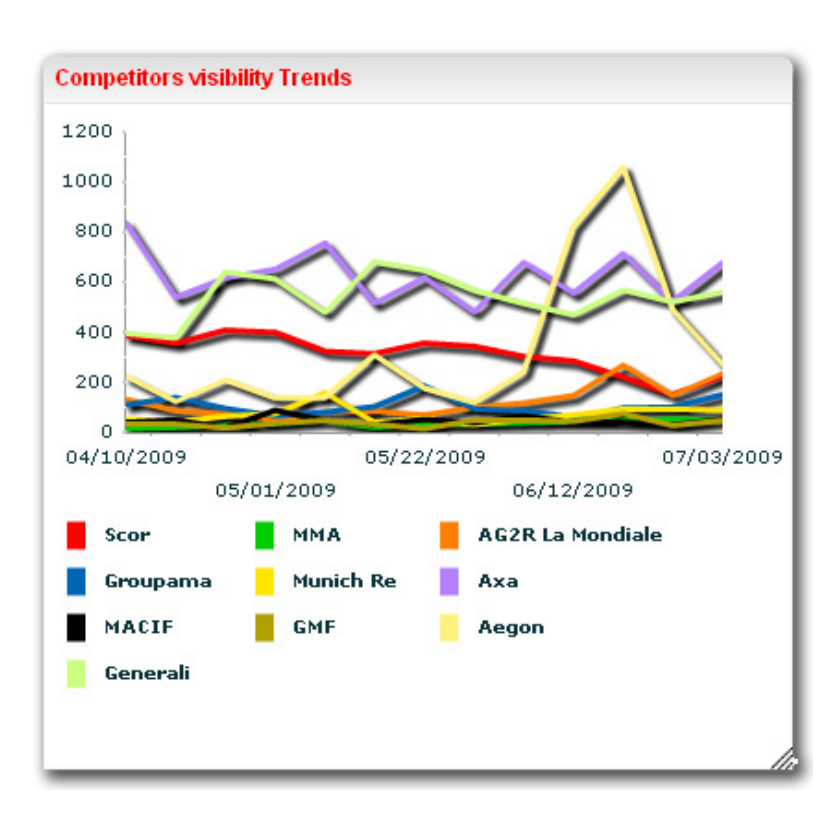

### **Configuration**

- **Entities**: you can choose to use the entities from an existing list or entities coming from "Find Out".
- **Proportionality**: this changes the output from the total number of articles to the percentage of articles in the DCF containing the search term.
- **Database**: the default setting is to use the Digimind Content Factory. This can be changed to either alerts or validated information.
- **Query**: define the variable for which the line graph will be drawn.
- **Range**: define the time period for the analysis. This can run from one day to several years.

### **Interactions**

- **Click**: display the articles associated with the entity in reverse chronological order by clicking on a line.
- **Hover**: display the number of articles associated with an entity by hovering over the line.

### **Recommendations**

A long time period combined with a high frequency will result in a graph that may be difficult to read. For periods greater than several months and / or for a large number of results it is recommended to set the frequency lower in order to see the pertinent points on the line more easily.

It is recommended to use no more than 5 entities so that each line is clearly visible.

V

### **Limitations**

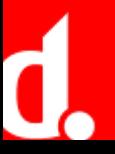

# qımınd.

# Network Diagram

## **Description**

This analysis shows the co-occurrences between entities within a corpus of information. The entities could be people, brands, concepts, etc.

## **Calculation**

When a main entity is defined, all the articles must contain a reference to this entity as well as one of the other entities on the list in order to be counted. If no main entity is defined, the most cited entity will be chosen by default at the main entity.

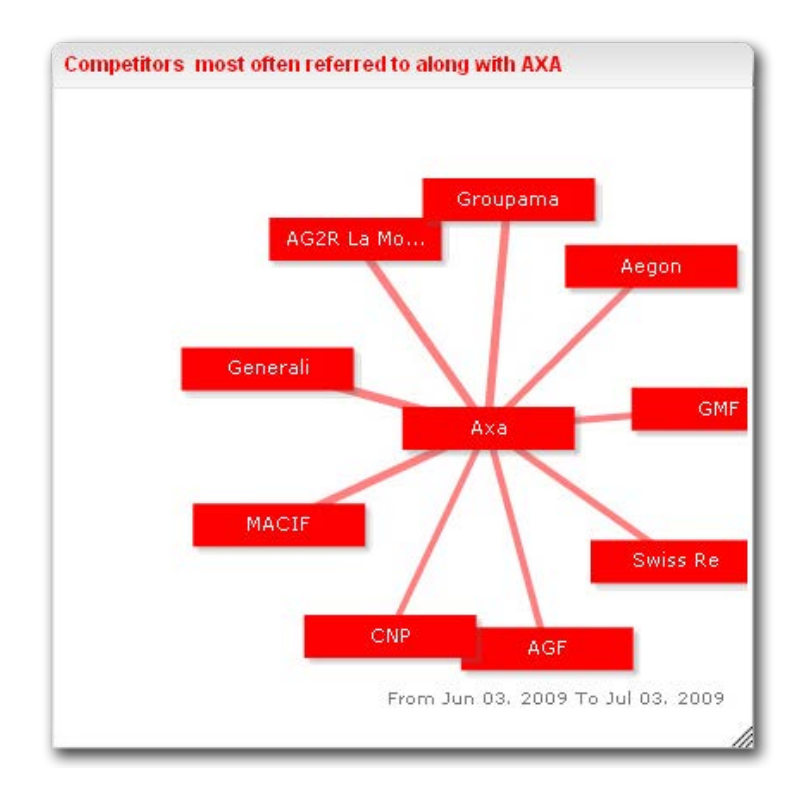

# **Configuration**

- **Entities**: you can choose to use the entities from an existing list or entities coming from "Find Out". You can configure the number of entities you would like to include.
- **Database**: the default setting is to use the Digimind Content Factory. This can be changed to either alerts or validated information.
- **Query**: enter a query to refine the results associated with the entities.
- **Range**: define the time period for the analysis. This can run from one day to several years.

### **Interactions**

- **Click on the link between rectangles**: display the articles associated with the two entities in reverse chronological order.
- **Click on a rectangle**: display the number of articles associated with the entity
- **Hover over a link**: display the number of articles associated with the two entities.
- **Hover over a rectangle**: display the number of articles associated with the entity.

V

# **Limitations**

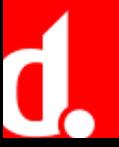

# **Iqimind.**

# Matrix chart

### **Description**

This analysis shows how often one list of entities is associated with another list of entities. The output presents the relative number of articles and allows for a comparison between the relative numbers of articles containing the two entities. In this way it is possible to cross a list of different events (mergers, closures, product launches, etc.) with a list of companies to see which one is most active.

The matrix is very useful for benchmarking a list of entities against a given set of criteria.

### **Calcuation**

The squares represent the number of results that contain both of the items from the two entity lists. The size of the square is an indication of the relative number of articles containing the two entities, a larger square showing there are more results.

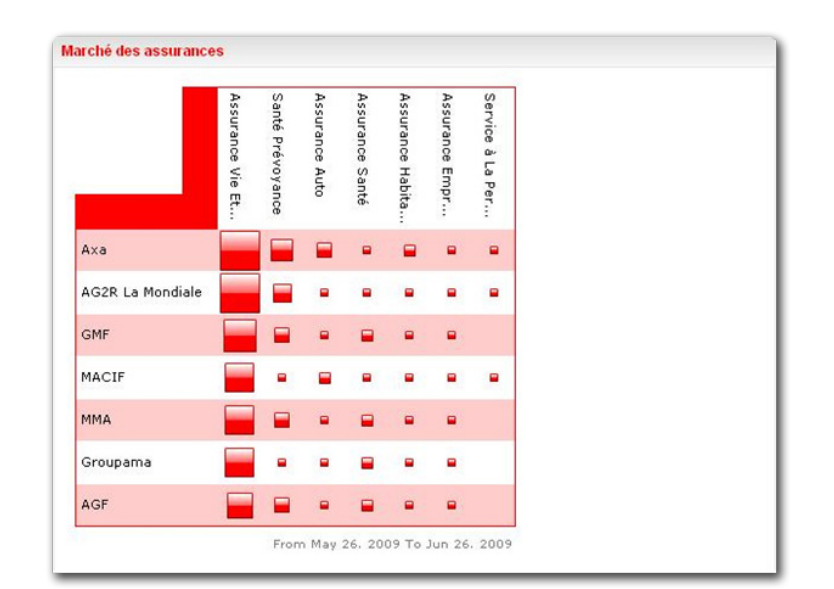

### **Configuration**

- **Entities**: you can choose to use the entities from an existing list or entities coming from "Find Out". You can configure the number of entities you would like to include.
- **Database**: the default setting is to use the Digimind Content Factory. This can be changed to either alerts or validated information.
- **Query**: enter a query to refine the results associated with the entities.
- **Range**: define the time period for the analysis. This can run from one day to several years.

### **Interactions**

- **Click on a square**: display the articles associated with the two entities in reverse chronological order.
- **Click on an entity (vertical or horizontal)**: display the number of articles associated with the entity
- **Hover over a square**: display the number of articles associated with the two entities.
- **Hover over an entity**: display the number of articles associated with the entity.

### **Recommendations**

Calculation and display waiting time will be affected when there are a large number of entities in the analysis.

V

### **Limitations**

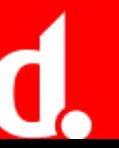

# <span id="page-7-0"></span>**Iqimind.** Treemap

## **Description**

The treemap shows the same type of information as a pie chart but for several entities at the same time. It allows you to see the relative importance of a list of entities for more than one entity at a time.

It is useful for visualizing the relative importance of each component of a particular entity.

### **Calculation**

The calculation for a treemap is the same as for a matrix. The squares represent the number of results that contain both of the items from the two entity lists. The size of the square is an indication of the relative number of articles containing the two entities, a larger square showing there are more results.

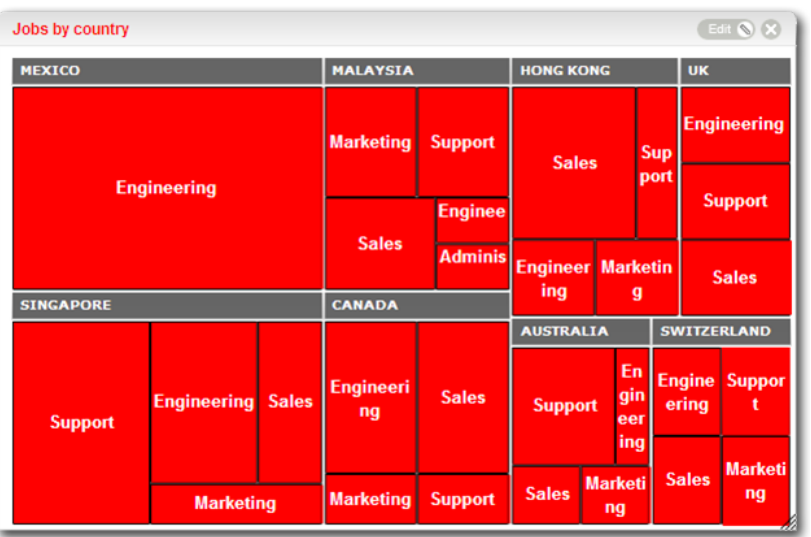

### **Configuration**

- **Entities**: you can choose to use the entities from an existing list or entities coming from "Find Out". You can configure the number of entities you would like to include.
- **Database**: the default setting is to use the Digimind Content Factory. This can be changed to either alerts or validated information.
- **Query**: enter a query to refine the results associated with the entities.
- **Range**: define the time period for the analysis. This can run from one day to several years.

### **Interactions**

- **Click on a red rectangle**: display the articles associated with the entity in reverse chronological order by clicking on a bar.
- **Click on a grey rectangle**: zoom into that entity and display on the results for it.

### **Recommendations**

Calculation and display waiting time will be affected when there are a large number of entities in the analysis.

V

### **Limitations**

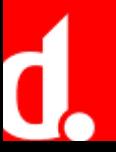

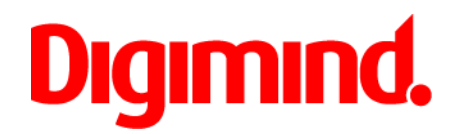

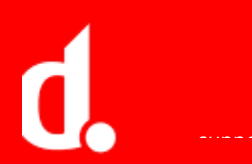

# **Igmnnd.** Geographical Map

### **Description**

This analysis shows the total number of results found for a query in a geographical zone. The information can be shown in two ways, either by the place mentioned in the article or by the zone from which it was posted onto the internet.

### **Calculation**

For maps that show the places mentioned in the article: each time a country is mentioned in either English or in French the article is counted. If an article mentions "Brazil" three times it will be counted only once. If an article mentions "Brazil", "Argentina" and "Mexico", each country will be counted once.

For maps that show from where the article was posted: the representation is the total number of articles from that country or zone.

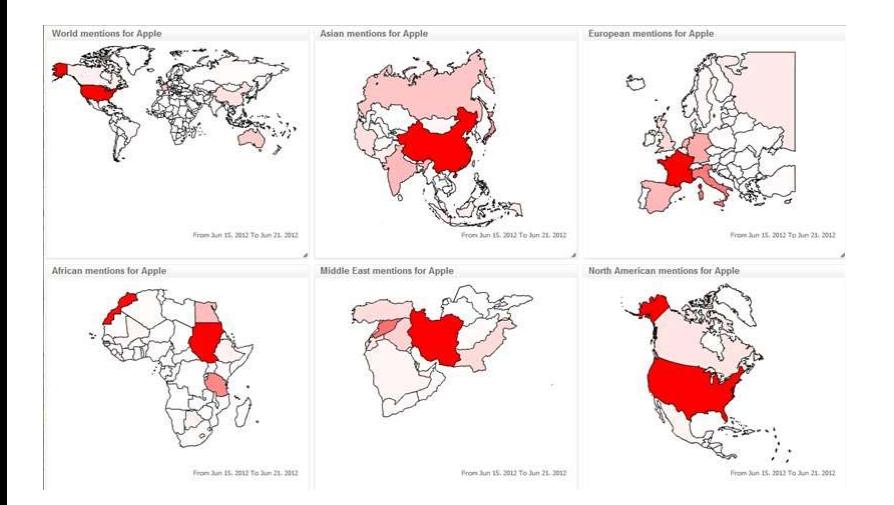

### **Configuration**

- **Zone**: the default setting is the world. You can chose smaller zones.
- **Database**: the default setting is to use the Digimind Content Factory. This can be changed to either alerts or validated information.
- **Query**: enter a query to refine the results associated with the entities.
- **Range**: define the time period for the analysis. This can run from one day to several years.

#### **Interactions**

- **Click**: display the articles associated with the zone in reverse chronological order by clicking on a part of the map.
- **Hover**: display the number of articles associated with a part of the map by hovering over it.

### **Recommendations**

Calculation and display waiting time will be affected when there are a large number of entities in the analysis.

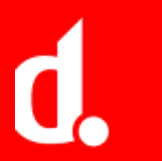